# **BO HYUNDAI**

**Technical Service Bulletin**

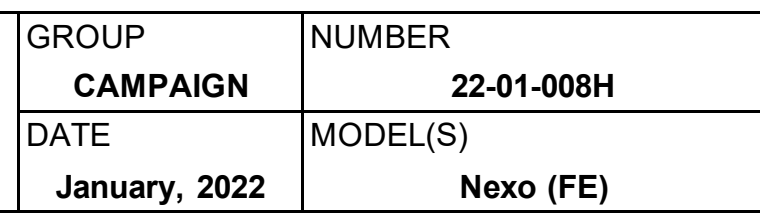

**SUBJECT:** MODEM SOFTWARE (SW) UPDATE PROCEDURE FOR 21MY NEXO (FE) (SERVICE CAMPAIGN T7P)

### **IMPORTANT**

### **\*\*\* Retail Vehicles \*\*\***

Dealers must perform this Service Campaign on all affected vehicles whenever an affected vehicle is in the shop for any maintenance or repair.

When a vehicle arrives at the Service Department, access Hyundai Motor America's "Vehicle Information" screen via WEBDCS to identify open Campaigns.

**Description:** Customers are unable to enroll into Blue Link Services, and Dealers are unable to perform Blue Link quality checks for Pre-RDR vehicles. Customers and Dealers are receiving error message "Blue Link Not Active" while attempting to activate/check services. Activation State is displaying Factory (0). This bulletin describes the Modem Software Update to correct this condition and activate Blue Link Services.

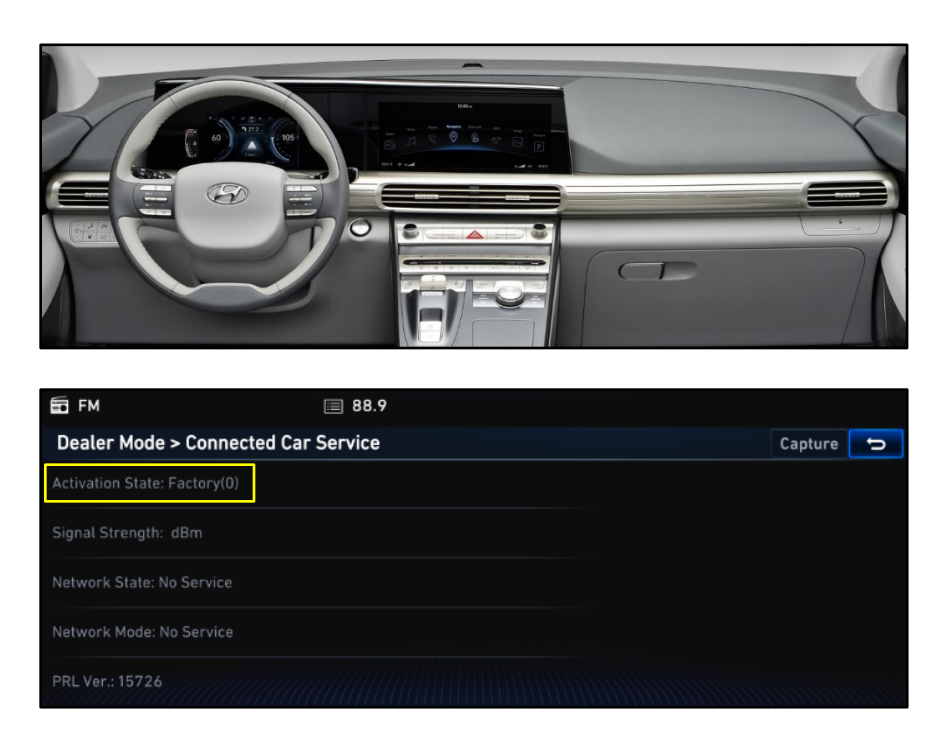

**Applicable Vehicles:** Certain 21MY Nexo (FE) equipped with Premium GEN5 Head Units.

# *NOTICE*

- 1) Ensure that the battery is sufficiently charged, and the vehicle is set to "IGN On" to prevent a battery drain during the update.
- 2) Technician must confirm Activation State prior to update.
- 3) Do not remove the USB stick or turn off the ignition switch during the update. This will prevent the update from occurring.
- 4) If services continue to fail, consult Service Desk (1-866-433-2357) for further diagnostics and troubleshooting.

#### **Parts Information:**

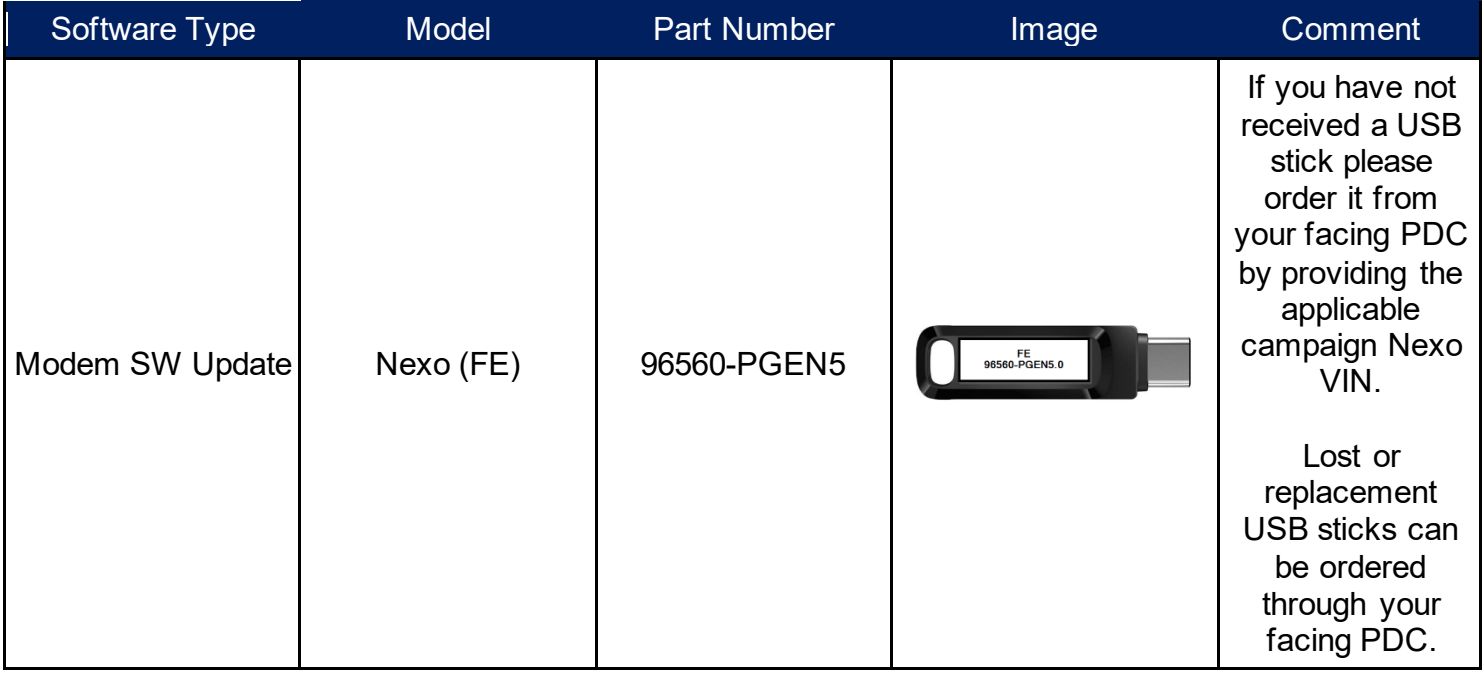

#### **NOTE**

Software provided will include one USB stick. After SW has been updated, remove USB stick, and confirm Blue Link services are activated and functional.

#### **Warranty Information:**

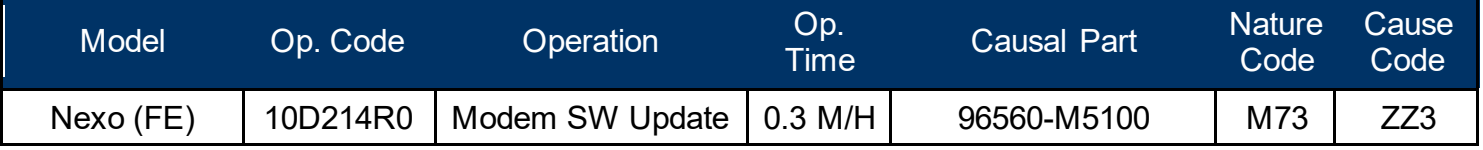

**Note 1:** Capture photo of the Software Version via STUI in the GDS. You must attach photo of Software Version in order to submit the campaign claim. Claims submitted where the picture does not have the Software Version will be subject to charge back.

**Note 2:** Submit Claim on Campaign Claim Entry Screen.

**Note 3:** If a part that is not covered by this campaign is in need of replacement while performing this service campaign and the affected part is out of warranty, submit a Prior Approval request for goodwill consideration prior to performing the work.

### **Service Procedure: Section A. Confirm Software**

1. Turn the vehicle **On**.

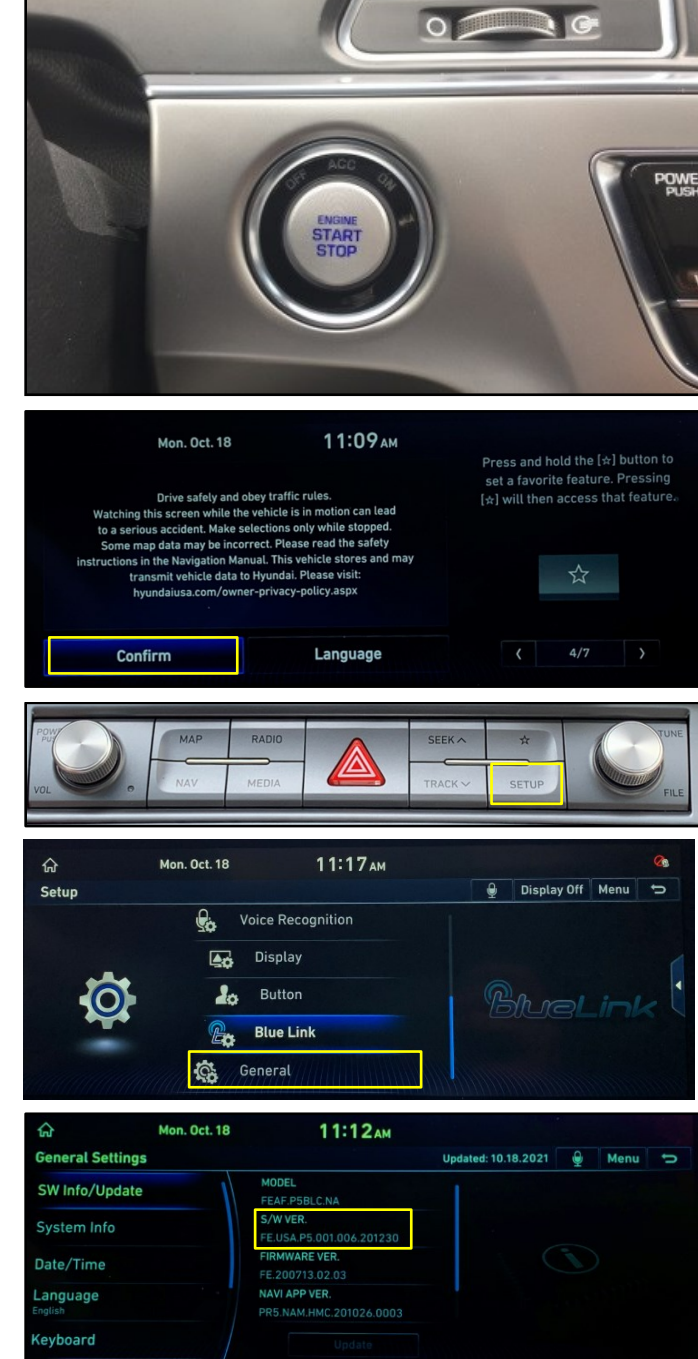

2. Select **Confirm** on the Head Unit (HU) display.

- 3. Press the hard key **Setup** button.
- 4. Scroll down and select **General.**

- 5. Select **SW Info/Update** and check SW version:
	- a. If SW version ends in **201230** (date:12/30/2020) then proceed to **Section B: Install Software.**
	- b. If SW version ends in any other date, update is not necessary.

# *NOTICE*

Capture a photo of the Software Version via STUI in the GDS. You must attach photo of the Software Version.

### **Section B. Install Software**

1. Plug in USB Stick into USB Port.

### *NOTICE*

Pop-up window will display after USB stick is entered.

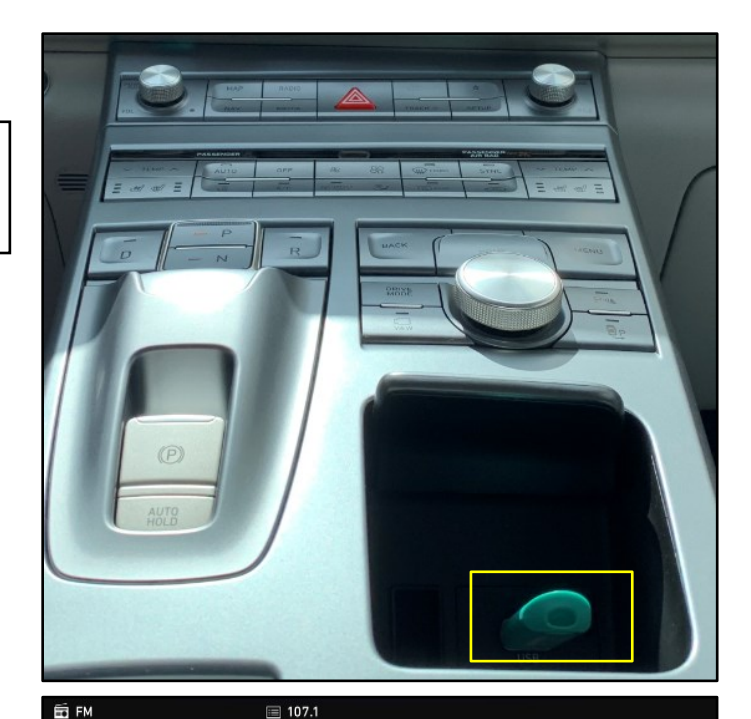

2. Select **Yes** and SW update will begin.

### *NOTICE*

Update will take approximately 5 minutes.

### 3. Update will begin.

# *NOTICE*

System will reboot once update is complete.

- 4. After update is complete, remove USB stick and proceed to **Section C. Service Activation**:
	- a. USB stick is safe to remove once the AVN unit reboots and the *Nexo* splash screen is displayed.
	- b. After update, an "*Update Unsuccessful*" will be displayed – this is normal. Press ok and proceed to **Section C.**

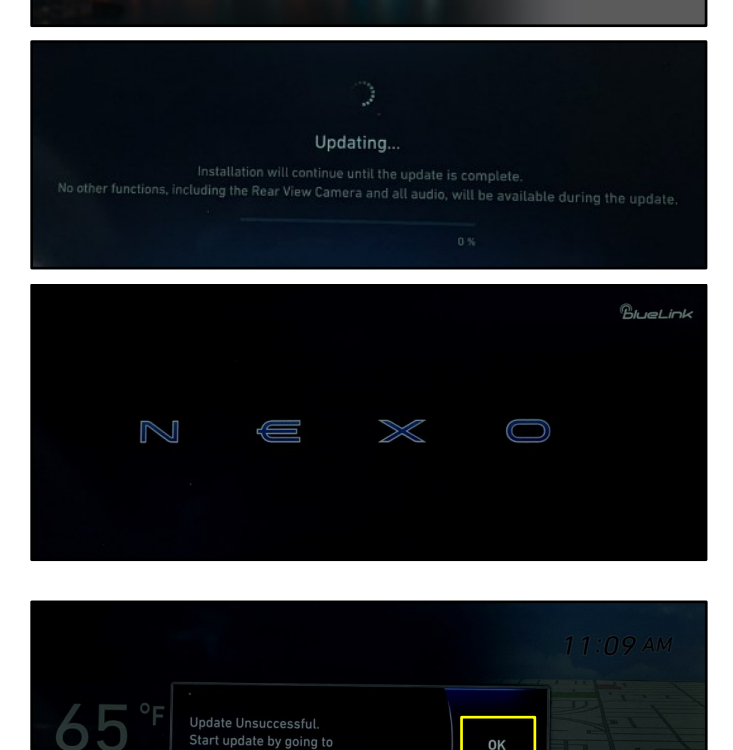

MODEM F/W 업데이트 하시겠습니까?

FM 107.1

#### **Section C. Service Activation**

- 1. Select hard key **Setup**.
- 2. Scroll down on the Setup screen and select **Blue Link** icon.
- 3. Select **Activate**.

4. Technician may receive the following notification, "Subscription Required for this Service"

> **Close** notification and proceed to the next step.

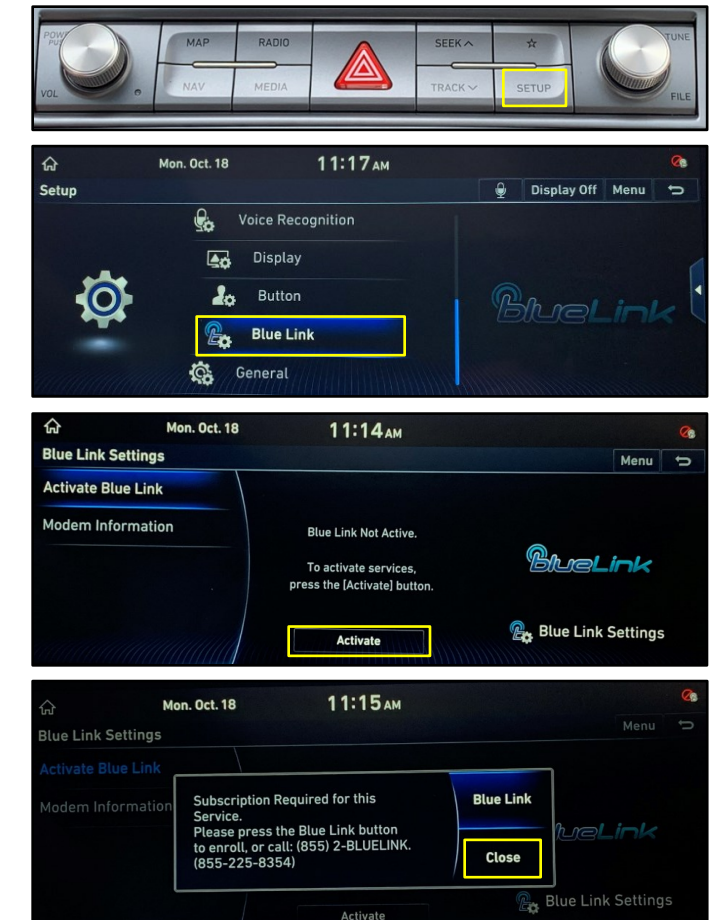

*NOTICE*

If technician receives "Enrollment Successful", proceed to **Section D**.

5. Proceed to **Section D** and confirm the device is in the correct Activation State.

### *NOTICE*

After SW is updated, Activation State should be either **Pre-RDR Basic (2)**, **Pre-RDR Shell (3)**, or **Enrolled (4)**.

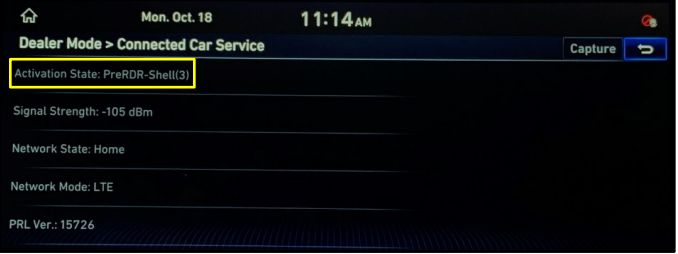

### **Section D: Confirm Activation State**

1. Navigate to the radio screen, perform the following steps with the volume and tune knob:

> Set volume to 7, then press the tune knob.

> Set volume to 3, then press the tune knob.

> Set volume to 1, then press the tune knob.

2. Enter 4-digit password: **2400**.

*NOTICE*

Password will place technician in Dealer Mode.

3. Select **Connected Car** icon.

4. Confirm Activation State is no longer **Factory (0)**.

> Correction Activation State**: Pre-RDR-Shell (3).** It's also possible vehicle will display **Enrolled (4)**.

# *NOTICE*

After SW is updated, Activation State should be either **Pre-RDR Basic (2)**, **Pre-RDR Shell (3)**, or **Enrolled (4)**.

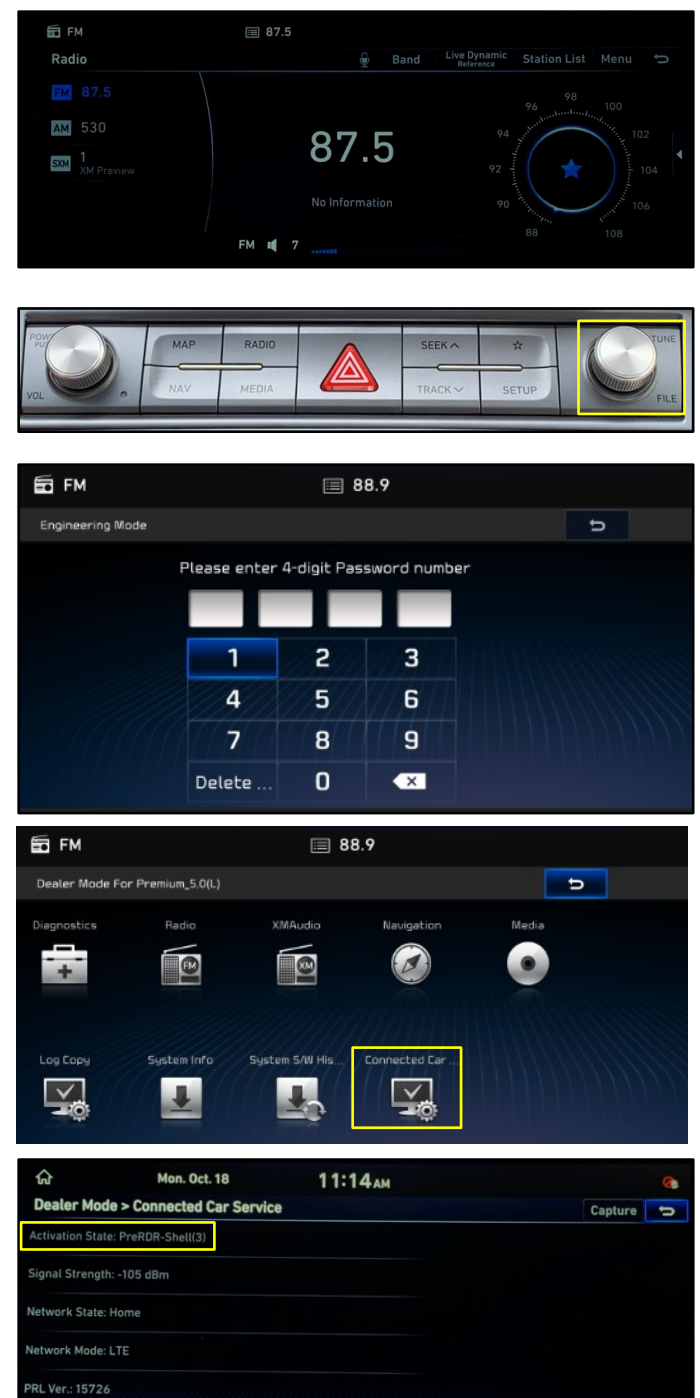

5. For customers who are **Enrolled (4)**, confirm Blue Link Services are activated and functional.

## *NOTICE*

For enrolled Customers, please check:

- SOS & Service Link
- Remote Services
- Point of Interest (If Customer is Subscribed)
- 6. The service procedure is now complete.